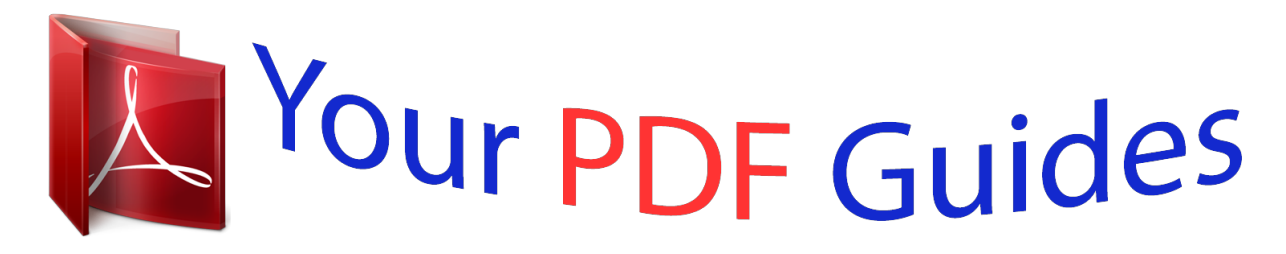

You can read the recommendations in the user guide, the technical guide or the installation guide for XEROX PHASER 6180MFP. You'll find the answers to all your questions on the XEROX PHASER 6180MFP in the user manual (information, specifications, safety advice, size, accessories, etc.). Detailed instructions for use are in the User's Guide.

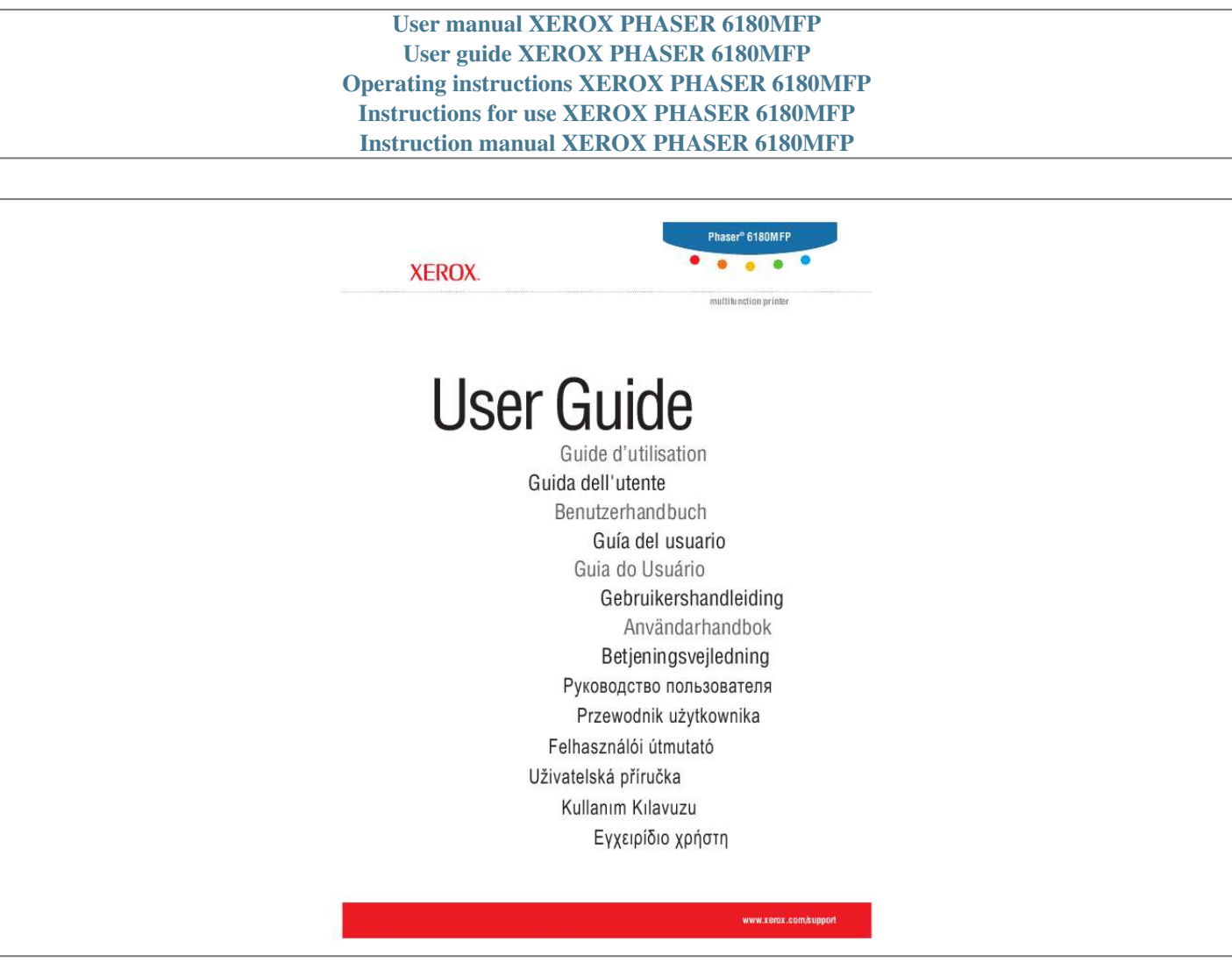

## *Manual abstract:*

*Apple®, Bonjour®, ColorSync®, EtherTalk®, Macintosh®, and Mac OS® are trademarks of Apple Computer, Inc. in the United States and/or other countries. PCL® is a trademark of Hewlett-Packard Corporation in the United States and/or other countries. Microsoft®, VistaTM, Windows®, and Windows ServerTM are trademarks of Microsoft Corporation in the United States and/or other countries. @@@@The ENERGY STAR name and logo are registered U.S. @@. . . . . . . . . . . . . . . . . . . . . . . . . . . . . . . . . . . . . . . . . . . . . . . . . . . . . . . . . . . . . Electrical Safety . . . . . . . . . . . . . . . . . . . . . . . . . . . . . . . . . . . . . . . . . . . . . . . . . . . . . Laser Safety. . . . . . . . . . . . . . . . . . . . . . . . . . . . . . . . . . . . . . . . . . . . . . . . . . . . . . . . . Maintenance Safety. . . . . . . . . . . . . . . . . . . . . . . . . . . . . . . . . . . . . . . . . . . . . . . . . . . Operational Safety. . . . . . . . . . . . . . . . . . . . . . . . . . . . . . . . . . . . . . . . . . . . . . . . . . . . Moving the Printer . . . . . . . . . . . . . . . . . . . . . . . . . . . . . . . . . . . . . . . . . . . . . . . . . . . Safety Symbols Marked on Printer . . . . . . . . . . . . . . . . . . . . . . . . . . . . . . . . . . . . . . . Printer Specifications. . . . .*

*. . . . . . . . . . . . . . . . . . . . . . . . . . . . . . . . . . . . . . . . . . . . . . . . . . 1-9 Physical Specifications . . . . . . . . . . . . . . . . . . . . . . . . . . . . . . . . . . . . . . . . . . . . . . . . 1-9 Environmental Specifications . . . . . . . . . . . . . . . . . . . . . . . . . . . . . . . . . . . . . . . . . . . 1-9 Electrical Specifications . . . . . . . . . . . . . . . . . . . . . . . . . . . . . . . . . . . . . . . . . . . . . . . 1-9 Performance Specifications. . . . . . . . . . . . . . . . . . . . . . . . . . . . . . . . . . . . . . . . . . . . 1-10 Controller Specifications. . . . . . . . . . . . . . . . . . . . . . . . . . . . . . . . . . . . . . . . . . . . . . 1-11 Regulatory Information . . . . . . . . . . . . . . . . . . . . . . . . . . . . . . . . . . . . . . . . . . . . . . . . . . . . United States (FCC Regulations) . . . . . . . . . . . . . . . . . . . . . . . . . . . . . . . . . . . . . . . Canada (Regulations) . . . . . . . . . . . . . . . . . . . . . . . . . . . . . . . . . . . .*

 $\mathcal{L}$  . The set of the set of  $\mathcal{L}$  $\ldots$  European Union  $\ldots$  $\sim$  1000  $\mu$  $\sim$  . The second second  $\sim$  . . . . . . . . .  $\sim$  14  $\sim$  14  $\sim$  $\sim$  , , , , ,  $\sim$  . . . . . . . . . .... 1-12 1-12 1-12 1-13 Copy Regulations ......  $\sim$  , , , ,  $\sim$  , , , ,  $\mathcal{L}$  . The set of the set of  $\mathcal{L}$  $\mathcal{L}$  ,  $\mathcal{L}$  ,  $\mathcal{L}$  ,  $\mathcal{L}$  ,  $\mathcal{L}$  $\sim$  and  $\sim$  $\sim 1.1\, \rm{km}$  $\mathcal{L}$  . The second second  $1-14$  Fax Regulations . . . . . . . . . . .  $\sim$  10  $\sim$  10  $\sim$  $\sim 1.1\, \rm{km}$  $\mathcal{L}$  . The second second  $\mathcal{L}$  . The set of the set of  $\mathcal{L}$  $\sim 1.1$  ,  $\sim$  $\sqrt{1+\sqrt{1}}$  . ........ 1-17 Material Safety Data Sheet...  $\mathcal{L}$  . The set of  $\mathcal{L}$  is  $\mathcal{L}$  $\sim 1.1\, \rm{km}$  $\sim 1.1$  ,  $\sim$  $\alpha$  ,  $\alpha$  ,  $\alpha$  ,  $\alpha$  ,  $\alpha$  $\sim$  100 km s  $\sim$  100 km s  $^{-1}$  $\sim 1.1$  ,  $\sim$ .. 1-21 Printer Recycling and Disposal...  $\sim$  . . . . . . . . .  $1.1111111111$  $\sim$  10  $\sim$  10  $\sim$  $\sim$  , , , ,  $\mathcal{L}$  . The set of  $\mathcal{L}$  is a set of  $\ldots$  European Union  $\ldots \ldots$  $\sim$  10 km s  $^2$  $\sim$  ,  $\sim$  ,  $\sim$  $\mathcal{L}$  . The set of  $\mathcal{L}$  is a set of  $\mathcal{L}$  . The contract  $\mathcal{L}$  $\sim$  -  $\sim$  -  $\sim$  $\sim 1.1\, \rm{km}$  $\ldots$ . North America....  $\sim$  , and a second set  $\sim$  10  $\sim$  10  $\sim$  $\sim 1.1$  ,  $\sim$  $\mathcal{L}$  . The set of  $\mathcal{L}$  is  $\mathcal{L}$  $\sim$  . The second second **Sandwich** .... Other Countries.  $\mathcal{L}$  . The set of the set of  $\mathcal{L}$  $\sim$  . . . . . . . . . .

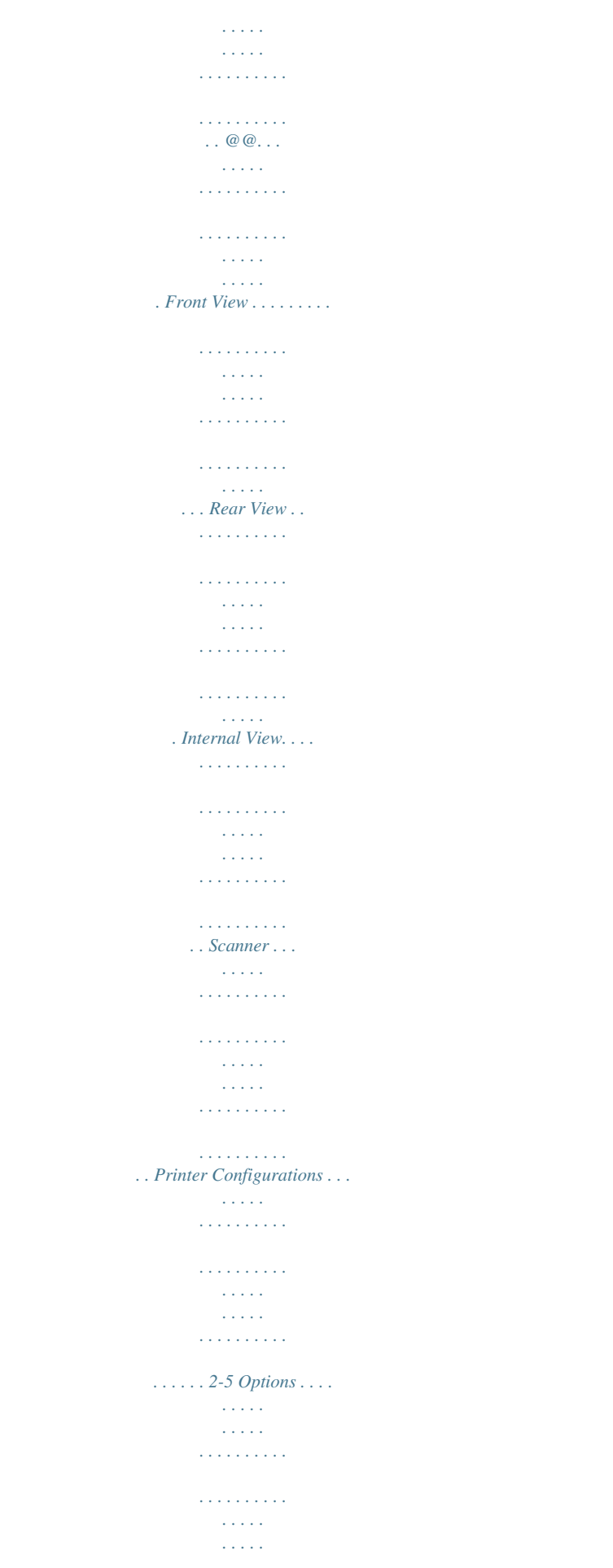

*. . . . . . . . . . . . . . . . 2-5 Phaser® 6180MFP Multifunction Printer i Contents Control Panel . . . . . . . . . . . . . . . . . . . . . . . . . . . . . . . . . . . . . . . . . . . . . . . . . . . . . . . . . . . . . 2-6 Control Panel Layout . . . . . . . . . . . . . . . . . . . . . . . . . . . . . . . . . . . . . . . . . . . . . . . . . 2-6 Information Pages . . . . . . . . . . . . . . . . . . . . . . . . . . . . . . . . . . . . . . . . . . . . . . . . . . . . 2-9 Power Saver Modes . . . . . . . . . . . . . . . . . . . . . . . . . . . . . . . . . . . . . . . . . . . . . . . . . . . . . . . 2-10 Power Saver Mode 1 (Printer) . . . . . . . . . . . . . . . . . . . . . . . . . . . . . . . . . . . . . . . . . 2-10 Power Saver Mode 2 (System) . . . . . . . . . . . . . . . . . . . . . . . . . . . . . . . . . . . . . . . . . 2-10 Checking Status of Print Data . . . . . . . . . . . . . . . . . . . . . . . . . . . . . . . . . . . . . . . . . . . . . . . 2-11 Checking Status in Windows . . . . . . . . . . . . . . . . . . . . . . . . . . . . . . . . . . . . . .*

*. . . . 2-11 Checking Status in CentreWare Internet Services . . . . . . . . . . . . . . . . . . . . . . . . . . 2-11 Displaying Optional Accessory Configuration and Paper Tray Settings . . . . . . . . . . . . . . 2-12 More Information . . . . . . . . . . . . . . . . . . . . . . . . . . . . . . . . . . . . . . . . . . . . . . . . . . . . . . . . 2-13 Resources . . . . . . . . . . . . . . . . . . . . . . . . . . . . . . . . . . . . . . . . . . . . . . . . . . . . . . . . . 2-13 3 Printer Management Software Print and Scan Drivers. . . . . . . . . . . . . . . . . . . . . . . . . . . . . . . . . . . . . . . . . . . . . . . . . . . . . . 3-2 CentreWare Internet Services . . . . . . . . . . . . . . . . . . . . . . . . . . . . . . . . . . . . . . . . . . . . . . . . 3-2 Creating an Administrative Password. . . . . . . . . . . . . . . . . . . . . . . . . . . . . . . . . . . . . 3-2 Address Book Editor . . . . . . . . . . . . . . . . . . . . . . . . . . . . . . . . . . . . . . . . . . . . . . . . . . . . . . . 3-3 Express Scan Manager. . . . . . . . . . . . . . . . . . . . . . . . . . . . . . . . . . . . . . . . . . . . . . . . . . . . . .*

*3-3 Launcher (Windows) . . . . . . . . . . . . . . . . . . . . . . . . . . . . . . . . . . . . . . . . . . . . . . . . . . . . . . . 3-3 PrintingScout Software . . . . . . . . . . . . . . . . . . . . . . . . . . . . . . . . . . . . . . . . . . . . . . . . . . . . . 3-4 4 Network Basics Overview of Network Setup and Configuration . . . . . . . . . . . . . . . . . . . . . . . . . . . . . . . . . . 4-2 Choosing a Connection Method . . . . . . . . . . . . . . . . . . . . . . . . . . . . . . . . . . . . . . . . . . . . . . Connecting via Ethernet and USB . . . . . . . . . . . . . . . . . . . . . . . . . . . . . . . . . . . . . . . Connecting via Ethernet . . . . . . . . . . . . . . . . . . . . . . . . . . . . . . . . . . . . . . . . . . . . . . . Connecting via USB . . . . . . . . . . . . . . . . . . . . . . . . . . . . . . . . . . . . . . . . . . . . . . . . . . Connecting via Parallel . . . . . . . . . . . . . . . . . . . . . . . . . . . . . . . . . . . . . . . . . . . . . . . . Configuring the Network Address. . . . . . . . . . . . . . . . . . . . . . . . . . . . . . . . .*

*. . . . . . . . . . . . TCP/IP and IP Addresses . . . . . . . . . . . . . . . . . . . . . . . . . . . . . . . . . . . . . . . . . . . . . . Automatically Setting the Printer's IP Address . . . . . . . . . . . . . . . . . . . . . . . . . . . . . Dynamic Methods of Setting the Printer's IP Address . . . . . . . . . . . . . . . . . . . . . . . . Manually Setting the Printer's IP Address . . . . . . . . . . . . . . . . . . . . . . . . . . . . . . . . . 4-3 4-3 4-3 4-4 4-5 4-6 4-6 4-6 4-7 4-8 Phaser® 6180MFP Multifunction Printer ii Contents Installing the Printer Drivers . . . . . . . . . . . . . . . . . . . . . . . . . . . . . . . . . . . . . . . . . . . . . . . . Available Drivers . . . . . . . . . . . . . . . . . . . . . . . . . . . . . . . . . . . . . . . . . . . . . . . . . . . Windows 2000 or Later. . . . . . . . . . . . . . . . . . . . . . . . . . . . . . . . . . . . . . . . . . . . . . . Macintosh OS X, Version 10.2 and Higher . . . . . . . . . . . . . . . . . . . . . . . . . . . . . . . 4-10 4-10 4-11 4-11 5 Printing Basics 5-2 5-3 5-4 5-5 5-5 Supported Paper and Media. . . . . . . . . . . . . . . . . . . . . . . . . . . . . . . . . . . . . . . . . . . . . . . . . . Paper Usage Guidelines . . . . . . . . . . . . . . . . . . . . . . . . . . . .*

*. . . . . . . . . . . . . . . . . . . Automatic Document Feeder Guidelines . . . . . . . . . . . . . . . . . . . . . . . . . . . . . . . . . . Paper That Can Damage Your Printer . . . . . . . . . . . . . . . . . . . . . . . . . . . . . . . . . . . . Paper Storage Guidelines . . . . . . . . . . . . . . . . . . . . . . . . . . . . . . . . . . . . . . . . . . . . . . About Paper . . . . . . . . . . . . . . . . . . . . . . . . . . . . . . . . . . . . . . . . . . . . . . . . . . . . . . . . . . . . . . 5-6 Setting Paper Types and Sizes. . . . . . . . . . . . . . . . . . . . . . . . . . . . . . . . . . . . . . . . . . . . . . . . Setting Paper Trays . . . . . . . . . . . . . . . . . . . . . . . . . . . . . . . . . . . . . . . . . . . . . . . . . . . Setting Paper Types . . . . . . . . . . . . . . . . . . . . . . . . . . . . . . . . . . . . . . . . . . . . . . . . . . Setting Paper Sizes . . . . . . . . . . . . . . . . . . . . . . . . . . . . . . . . . . . . . . . . . . . . . . . . . . . 5-9 5-9 5-9 5-9 Loading Paper . . .*

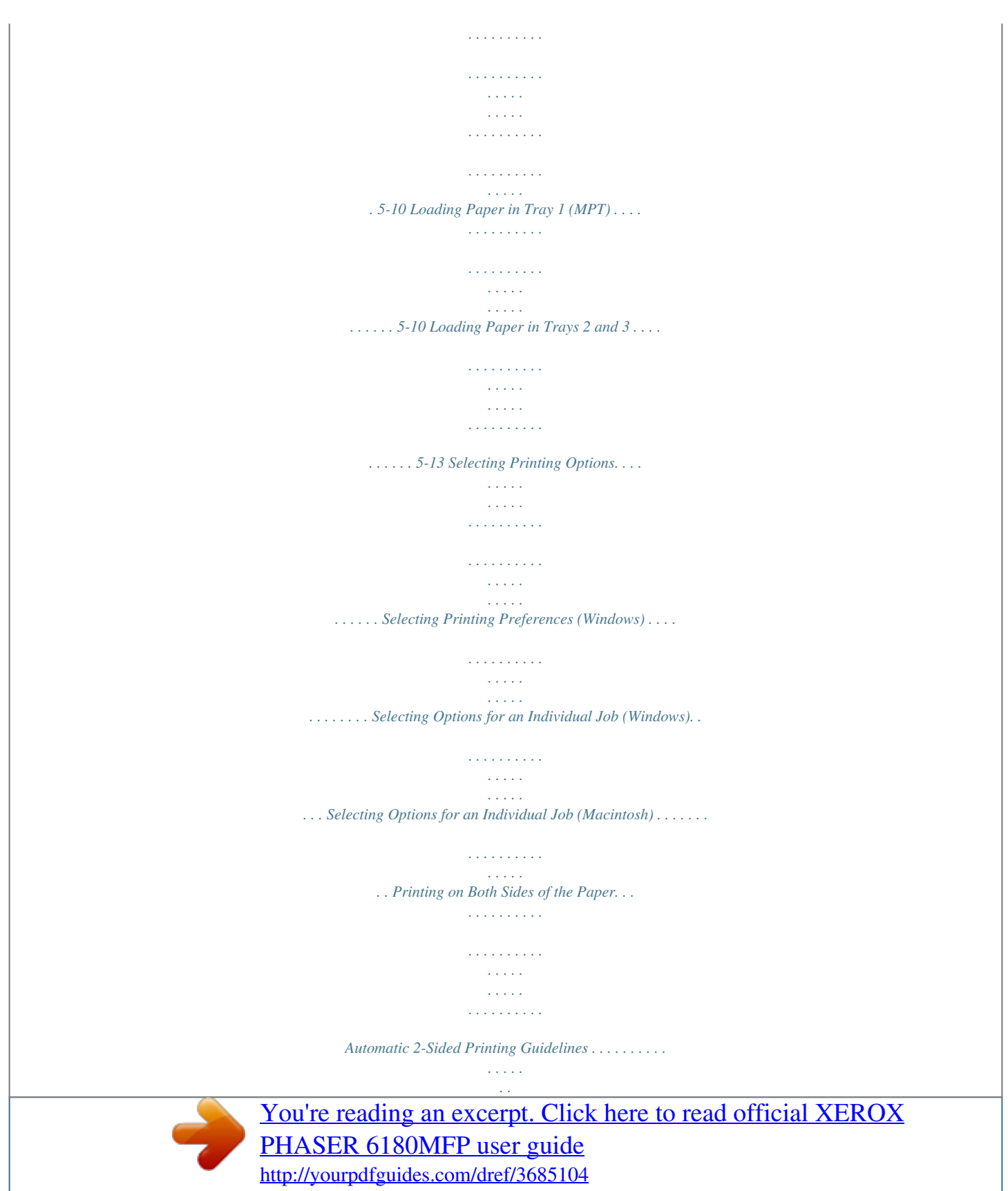

 *. . . . . . . . . . . . . . . . . Binding Edge Options . . . . . . . . . . . . . . . . . . . . . . . . . . . . . . . . . . . . . . . . . . . . . . . . Selecting 2-Sided Printing . . . . . . . . . . . . . . . . . . . . . . . . . . . . . . . . . . . . . . . . . . . . Printing on Specialty Media . . . . . . . . . . . . . . . . . . . . . . . . . . . . . . . . . . . . . . . . . . . . . . . . Printing Transparencies. . . . . . . . . . . . . . . . . . . . . . . . . . . . . . . . . . . . . . . . . . . . . . . Printing Envelopes . . . . . . . . . . . . . . . . . . . . . 7-13 Scanning to a FTP Server . . . . . . . . . . . . . . . . . . . . . . . . . . . . . . . . . . . . . . . . . . . . . 7-14 Phaser® 6180MFP Multifunction Printer iv Contents Scanning Images into an Application . . . . . . . . . . . . . . . . . . . . . . . . . . . . . . . . . . . . . . . . . Scanning an Image into a Windows Application (TWAIN). . . . . . . . . . . . . . . . . . . Using the WIA Image Manager in a Windows Application . . . . . . . . . . . . . . . . . . . Scanning an Image into a Macintosh OS X Application . . . . . . . . . . . . . . . . . . . . . 7-15 7-15 7-16 7-17 Adjusting Scanning Options . . . . . . . . . . . . . . . . . . . . . . . . . . . . . . . . .*

*. . . . . . . . . . . . . . . 7-18 Adjusting the Default Scan Settings . . . . . . . . . . . . . . . . . . . . . . . . . . . . . . . . . . . . . 7-18 Changing the Scan Settings for an Individual Job . . . . . . . . . . . . . . . . .. . . . . . . . . . . . . . . . . . . . . . . . . . . . . . . . . . . . . . . . . . Billing Meters . . . . . . . . . . . . . . . . . . . . . . . . . . . . . . . . . . . . . . . . . . . . . . . . . . . . . . . Admin Menu . . . . . . . . . . . . . . . . . . . . . . . . . . . . . . . . . . . . . . . . . . . . . . . . . . . . . . . . 9-4 9-4 9-6 9-7 9-8 9-8 Menu Map . . . . . . . . . . . . . . . . . . . . . . . . . . . . . . . . . . . . . . . . . . . . . . . . . . . . . . . . . . . . . . 9-20 Entering Text on the Control Panel . . . . . . . . . . . . . . . . . . . . . . . . . . . . . . . . . . . . . . . . . . . 9-21 Correcting Text . . . . . . . . . . . . . . . . . . . . . . . . . . . . . . . . . . . . . . . . . . . . . . . . . . . . . 9-21 10 Troubleshooting Paper Jams . . . . . . . . . . . . . . . . . . . .*

*. . . . . . . . . . . . . . . . . . . . . . . . . . . . . . . . . . . . . . . . . . 10-2 Preventing and Clearing Paper Jams. . . . . . . . . . . . . . . . . . . . . . . . . . . . . . . . . . . . . 10-2 Paper Jams in Tray 1 (MPT) . . . . . . . . . . . . . . . . . . . . . . . . . . . . . . . . . . . . . . . . . . . 10-3 Paper Jams in the Paper Tray . . . . . . . . . . . . . . . . . . . . . . . . . . . . . . . . . . . . . . . . . . 10-6 Paper Jams at the Automatic Document Feeder . . . . . . . . . . . . . . . . . . . . . . . . . . . . 10-9 Paper Jams at the Fuser . . . . . . . . . . . . . . . . . . . . . . . . . . . . . . . . . . . . . . . . . . . . . . 10-11 Paper Jams at the Duplex Unit . . . . . . . . . . . . . . . . . . . . . . . . . . . . . . . . . . . . . . . . 10-14 Paper Jams in the Optional Sheet Feeder . . . . . . . . . . . . . . . . . . . . . . . . . . . . . . . . 10-16 When Long Paper Jams. . . . . . . . . . . . . . . . . . . . . . . . . . . . . . . . . . . . . . . . . . . . . . 10-19 Print Quality . . . . . . . . . . . . . . . . . . . . . . . . . . . . . . . . . . . . . . . . . . . .*

*. . . . . . . . . . . . . . . Print-Quality Problems . . . . . . . . . . . . . . . . . . . . . . . . . . . . . . . . . . . . . . . . . . . . . . Copy-Quality Problems. . . . . . . . . . . . . . . . . . . . . . . . . . . . . . . . . . . . . . . . . . . . . . Color Registration . . . . . . . . . . . . . . . . . . . . . . . . . . . . . . . . . . . . . . . . . . . . . . . . . . 10-20 10-20 10-24 10-25 Problems With the Printer . . . . . . . . . . . . . . . . . . . . . . . . . . . . . . . . . . . . . . . . . . . . . . . . . 10-28 Enabling Options. . . . . . . . . . . . . . . . . . . . . . . . . . . . . . . . . . . . . . . . . . . . . . . . . . . 10-31 Control Panel Error Messages . . . . . . . . . . . . . . . . . . . . . . . . . . . . . . . . . . . . . . . . . . . . . . Messages About Supplies . . . . . . . . . . . . . . . . . . . . . . . . . . . . . . . . . . . . . . . . . . . . Messages About the Printer and Other Items . . . . . . . . . . . . . . . . . . . . . . . . . . . . . Network Related Errors . . . . . . . . . . . . . . . . . . . . . . . .*

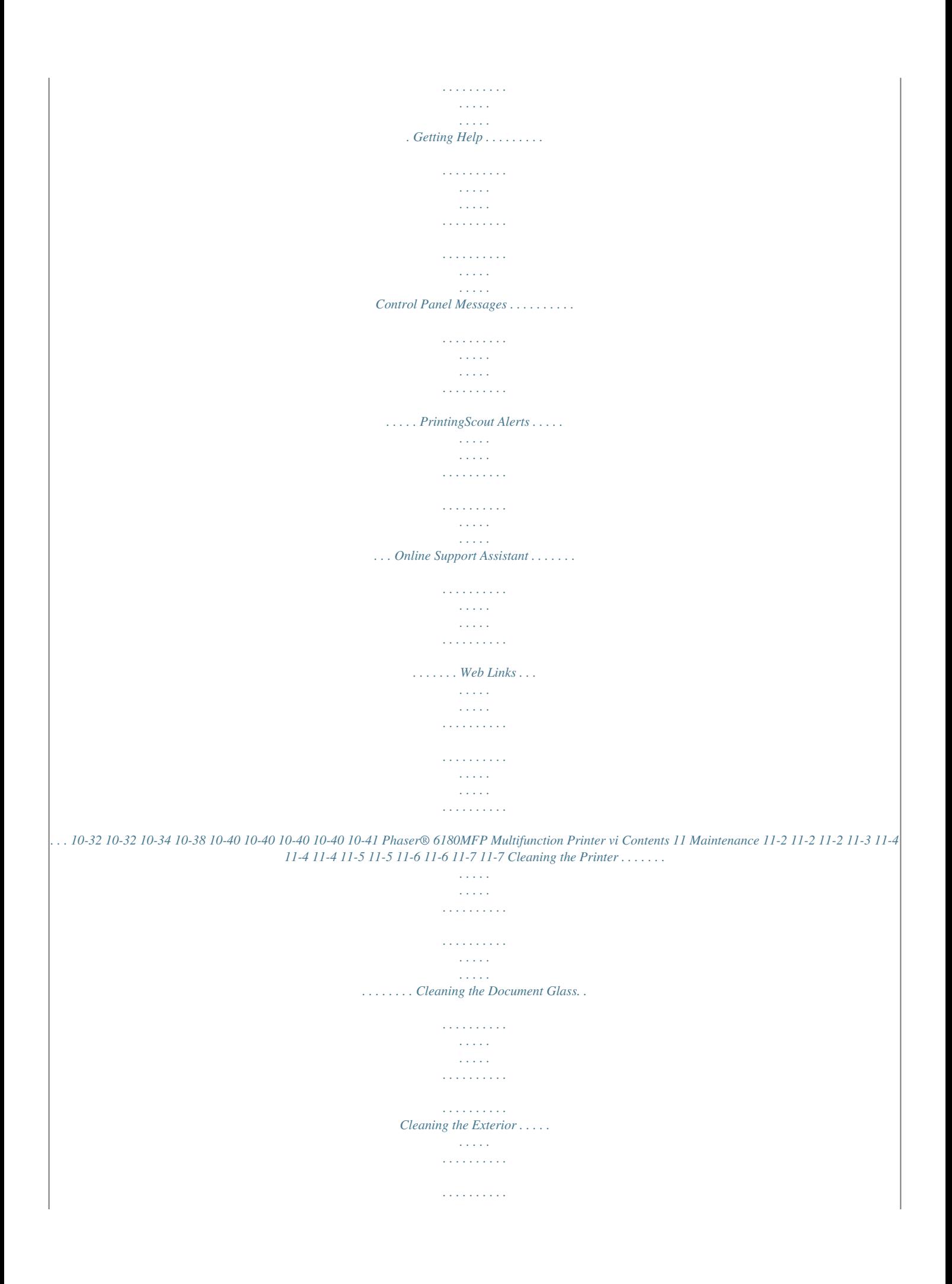

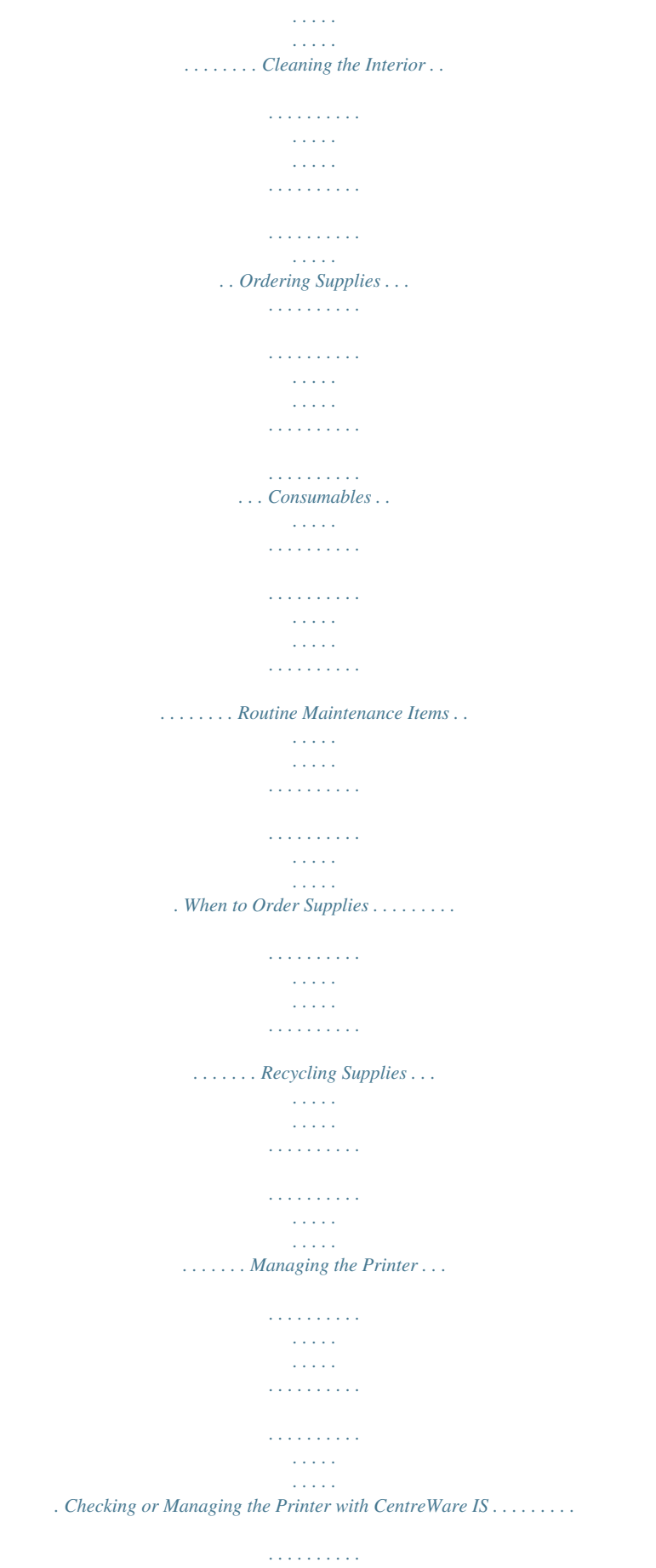

*. . . Checking Printer Status with PrintingScout (Windows). .*

*. . . . .*

*. . . . . . . . . . . . . . . Checking Printer Status Through E-mail . . . . . . . . . . . . . . . . . . . . . . . . . . . . . . . . . Checking Page Counts. . . . . . . . . . . . . . . . . . . . . . . . . . . . . . . . . . . . . . . . . . . . . . . . . . . . 11-10 Moving the Printer. . . . . . . . . . . . . . . . . . . . . . . . . . . . . . . . . . . . . . . . . . . . . . . . . . . . . . . 11-11 Index Phaser® 6180MFP Multifunction Printer vii Printer Information This chapter includes: User Safety on page 1-2 Printer Specifications on page 1-9 Regulatory Information on page 1-12 Copy Regulations on page 1-14 Fax Regulations on page 1-17 Material Safety Data Sheet on page 1-21 Printer Recycling and Disposal on page 1-22 Phaser® 6180MFP Multifunction Printer 1-1 User Safety User Safety Your printer and the recommended supplies have been designed and tested to meet strict safety requirements. Attention to the following information ensures the continued safe operation of your printer. Electrical Safety Use the power cord supplied with your printer. Plug the power cord directly into a properly grounded electrical outlet. Make sure each end of the cord is securely connected. If you do not know if an outlet is grounded, ask an electrician to check the outlet. Do not use a ground adapter plug to connect the printer to an electrical outlet that does not have a ground connection terminal. Do not use an extension cord or power strip. Verify that the printer is plugged into an outlet that is capable of providing the correct voltage and power. Review the printer's electrical specification with an electrician if necessary. Warning: Avoid the potential of electrical shock by ensuring that the printer is properly grounded. Electrical products may be hazardous if misused. Do not place the printer in an area where people might step on the power cord. Do not place objects on the power cord. Do not block the ventilation openings. These openings are provided to prevent overheating of the printer. Do not drop paper clips or staples into the printer. Warning: Do not push objects into slots or openings on the printer. Making contact with a voltage point or shorting out a part could result in fire or electrical shock. Phaser® 6180MFP Multifunction Printer 1-2 User Safety If you notice unusual noises or odors: 1. Turn off the printer immediately. 2. Disconnect the power cord from the electrical outlet. 3. Call an authorized service representative to correct the problem. The power cord is attached to the printer as a plug-in device at the back of the printer. If it is necessary to disconnect all electrical power from the printer, disconnect the power cord from the electrical outlet. Warning: Do not remove the covers or guards that are fastened with screws unless you are installing*

> *optional equipment and are specifically instructed to do so.* [You're reading an excerpt. Click here to read official XEROX](http://yourpdfguides.com/dref/3685104) [PHASER 6180MFP user guide](http://yourpdfguides.com/dref/3685104) <http://yourpdfguides.com/dref/3685104>

 *Power should be OFF when performing these installations. Except for user-installable options, there are no parts that you can maintain or service behind these covers. Note: Leave the printer on for optimum performance; it does not pose a safety hazard. If however the printer will not be used over an extended period of time, it should be turned off and unplugged. The following are hazards to your safety: The power cord is damaged or frayed. Liquid is spilled into the printer. The printer is exposed to water.*

*If any of these conditions occur, do the following: 1. Turn off the printer immediately. 2. Disconnect the power cord from the electrical outlet. 3. Call an authorized service representative. Caution: To reduce the risk of fire, use only No. 26 American Wire Gauge or larger telecommunication line cord. Laser Safety With specific regard to lasers, this printer complies with laser product performance standards set by governmental, national, and international agencies and is certified as a Class 1 Laser Product. The printer does not emit hazardous light because the beam is totally enclosed during all modes of customer operation and maintenance.*

*Phaser® 6180MFP Multifunction Printer 1-3 User Safety Maintenance Safety Do not attempt any maintenance procedure that is not specifically described in the documentation supplied with your printer. Do not use aerosol cleaners. The use of supplies that are not approved may cause poor performance and could create a hazardous condition. Do not attempt to open, reuse, or burn any consumables or routine maintenance items. For information on Xerox supplies recycling programs, go to www.*

*xerox.com/gwa. Operational Safety Your printer and supplies were designed and tested to meet strict safety requirements. These include safety agency examination, approval, and compliance with established environmental standards.Your attention to the following safety guidelines helps to ensure the continued, safe operation of your printer.*

*Printer Location Place the printer in a dust-free area within a temperature range of 50° F to 95° F (10° C to 35° C) and a relative humidity range of 15 percent to 80 percent. Note: Sudden temperature fluctuations can affect print quality. Rapid heating of a cold room can cause condensation inside the machine, directly interfering with image transfer. Printer Clearance Place the printer in an area where there is adequate space for ventilation, operation, and servicing. The recommended minimal spacing is: Overhead Clearance: 35 cm (13.8 in.) above the printer Total Height Requirements: 108 cm (42.5 in.) Other Clearances: 10 cm (3.9 in.*

*) behind the printer 60 cm (23.6 in.) in front of the printer 10 cm (3.9 in.) on the left side of the printer 10 cm (3.9 in.) on the right side of the printer Phaser® 6180MFP Multifunction Printer 1-4 User Safety Operational Guidelines Do not block or cover the slots and openings on the printer. The printer may overheat without adequate ventilation. For optimum performance, use the printer at elevations below 3,100 m (10,171 ft.).*

*Do not place the printer near a heat source. Do not place the printer in direct sunlight to avoid exposing light-sensitive components when the doors are open. Do not place the printer in line with the cold air flow from an air conditioning system. Place the printer on a level, solid non-vibrating surface with adequate strength for the weight of the printer. It should be within 1° of horizontal with all four feet in solid contact with the surface.*

*The printer weight with the duplex unit and consumables is 40 kg (88.2 lb.). Do not place the printer in locations exposed to magnetic forces. Do not place the printer in damp locations.*

*Do not place the printer in locations susceptible to vibrations. Printing Safety Guidelines Wait 10-15 seconds between turning the printer off and on. Keep hands, hair, neckties, etc., away from the exit and feed rollers. When the printer is printing: Do not remove the paper source tray that you selected in either the printer driver or control panel. Do not open the doors. Do not move the printer. Printer Supplies Use the supplies specifically designed for your printer. The use of unsuitable materials may cause poor performance and a possible safety hazard. Follow all warnings and instructions marked on, or supplied with, the printer, options, and supplies.*

*Caution: Use of non-Xerox supplies is not recommended. The Xerox Warranty, Service Agreements, and Total Satisfaction Guarantee do not cover damage, malfunction, or degradation of performance caused by use of non-Xerox supplies, or the use of Xerox supplies not specified for this printer. The Total Satisfaction Guarantee is available in the United States and Canada. Coverage may vary outside these areas; please contact your local representative for details. Phaser® 6180MFP Multifunction Printer 1-5 User Safety Moving the Printer Follow these guidelines to avoid injuring yourself or damaging the printer: Turn off the printer and unplug all power cables before moving the printer. 6180mfp-001 Set the scan bar lock switch to the locked position. 6180mfp-064 Phaser® 6180MFP Multifunction Printer 1-6 User Safety Always use three people to lift the printer. Always lift the printer from the designated lift points. 6180mfp-042 Carry the printer without tilting it. Caution: Do not tilt the printer more than 10 degrees to the front/back or right/left. Tilting more than 10 degrees may lead to consumables inside the printer spilling out. Note: The rear side of this printer is heavier than the front. Be aware of this weight difference when moving the printer. Do not place any food or liquids on the printer. Caution: Damage to the printer resulting from improper moving or failure to repackage the printer properly for shipment, is not covered by the warranty, service agreement, or Total Satisfaction Guarantee. The Total Satisfaction Guarantee is available in the United States and Canada. Coverage may vary outside these areas; please contact your local representative for details. See also: Moving the Printer on page 11-11 Phaser® 6180MFP Multifunction Printer 1-7 User Safety Safety Symbols Marked on Printer Use caution (or draws attention to a particular component). See the manual(s) for information. Hot surface on or in the printer. Use caution to avoid personal injury. It may take 30 minutes for the fuser to cool down. Do not touch the item. Do not burn the item. Do not expose the item to sunlight. Do not expose the item to light. Recycle the item. Phaser® 6180MFP Multifunction Printer 1-8 Printer Specifications Printer Specifications Physical*

*Specifications Width: 460 mm (18.1 in.) Depth: 520 mm (20.*

*5 in.) Height (with scanner lid up): 1080 mm (42.5 in.) Weight: 6180MFP-N: 40 kg (88.2 lb.) including consumables 6180MFP-D: 41 kg (90.*

[You're reading an excerpt. Click here to read official XEROX](http://yourpdfguides.com/dref/3685104)

[PHASER 6180MFP user guide](http://yourpdfguides.com/dref/3685104)

<http://yourpdfguides.com/dref/3685104>

*4 lb.) including consumables Environmental Specifications 50° F to 95° F (10° C to 32° C) and a relative humidity range of 15 percent to 80 percent Electrical Specifications Electrical Specifications 110-127 V~, 50/60 Hz, 9 A 220-240 V~, 50/60 Hz, 4.5 A Power Consumption AC 110 V: Power Saver Mode 1 (Printer): 35 W or less Power Saver Mode 2 (System): 17 W or less Standby: 90 W or less (fuser on) Continuous color or monochrome printing average: 500 W or less AC 220 - 240 V: Power Saver Mode 1 (Printer): 35 W or less Power Saver Mode 2 (System): 17 W or less Standby: 90 W or less (fuser on) Continuous color or monochrome printing average: 500 W or less This printer does not consume electric power when the power switch is turned off even if the printer is connected to an AC outlet. ENERGY STAR qualified printer: Default time to Power Saver Mode 1 is 30 minutes.*

*Default time to Power Saver Mode 2 is 30 minutes after Power Saver Mode 1 begins. Phaser® 6180MFP Multifunction Printer 1-9 Printer Specifications Warm-Up Time 30 seconds or less (when power is switched on, temperature: 22° C) The printer's electrical system is ready 10 seconds after switching on the printer. Performance Specifications Resolution Maximum Resolution: 600 × 600 dpi Print Speed (Letter/ A4) 1-Sided Printing (ppm) Print Mode 600 dpi standard 600 dpi enhanced Color 20 / 20 20 / 20 Black & White 31 / 30 31 / 30 2-Sided Printing (ipm) Color 14 / 14 14 / 14 Black & White 21 / 21 21 / 21 Copy Speed Color: 20 cpm Black & White: 31 cpm Phaser® 6180MFP Multifunction Printer 1-10 Printer Specifications Controller Specifications Processor Speed 400 MHz processor Memory Printer: 256 MB Copy/Scan/Fax: 128 MB Expandable to combined memory of 1408 MB Resident Fonts PCL 5/PCL 6 PostScript 3 Interfaces Ethernet 10/100 Base Tx Universal Serial Bus (USB 2.0) Parallel Phaser® 6180MFP Multifunction Printer 1-11 Regulatory*

*Information Regulatory Information This printer has been tested to electromagnetic emission and immunity standards. These standards are designed to mitigate interference caused or received by this printer in a typical office environment.*

*United States (FCC Regulations) This equipment has been tested and found to comply with the limits for a Class B digital device, pursuant to Part 15 of the FCC Rules. These limits are designed to provide reasonable protection against harmful interference in a residential installation. This equipment generates, uses, and can radiate radio frequency energy. If it is not installed and used in accordance with these instructions, it may cause harmful interference to radio communications. However, there is no guarantee that interference will not occur in a particular installation.*

*If this equipment does cause harmful interference to radio or television reception, which can be determined by turning the equipment off and on, the user is encouraged to try to correct the interference by one or more of the following measures: Reorient or relocate the receiver. Increase the separation between the equipment and receiver. Connect the equipment into an outlet on a circuit different from that to which the receiver is connected. Consult your reseller or an experienced radio/television technician for help. Any changes or modifications not expressly approved by Xerox could void the user's authority to operate the equipment. To ensure compliance with Part 15 of the FCC rules, use shielded interface cables. Canada (Regulations) This Class B digital apparatus complies with Canadian ICES-003. Cet appareil numérique de la classe B est conforme à la norme NMB-003 du Canada. Phaser® 6180MFP Multifunction Printer 1-12 Regulatory Information European Union The CE mark applied to this printer symbolizes Xerox's declaration of conformity with the following applicable Directives of the European Union as of the dates indicated: January 1, 1995: Low Voltage Directive 73/23/EEC as amended by 93/68/EEC January 1, 1996: Electromagnetic Compatibility Directive 89/336/EEC March 9, 1999: Radio & Telecommunications Terminal Equipment Directive 1999/5/EC This printer, if used properly in accordance with the user's instructions, is neither dangerous for the consumer nor for the environment. To ensure compliance with European Union regulations, use shielded interface cables.*

*A signed copy of the Declaration of Conformity for this printer can be obtained from Xerox. Phaser® 6180MFP Multifunction Printer 1-13 Copy Regulations Copy Regulations United States Congress, by statute, has forbidden the reproduction of the following subjects under certain circumstances. Penalties of fine or imprisonment may be imposed on those guilty of making such reproductions. 1. Obligations or Securities of the United States Government, such as: Certificates of Indebtedness Coupons from Bonds Silver Certificates United States Bonds Federal Reserve Notes Certificates of Deposit National Bank Currency Federal Reserve Bank Notes Gold Certificates Treasury Notes Fractional Notes Paper Money Bonds and Obligations of certain agencies of the government, such as FHA, etc. Bonds (U.S. Savings Bonds may be photographed only for publicity purposes in connection with the campaign for the sale of such bonds.) Internal Revenue Stamps. If it is necessary to reproduce a legal document on which there is a canceled revenue stamp, this may be done provided the reproduction of the document is performed for lawful purposes.*

*Postage Stamps, canceled or uncanceled. For philatelic purposes, Postage Stamps may be photographed, provided the reproduction is in black and white and is less than 75% or more than 150% of the linear dimensions of the original. Postal Money Orders Bills, Checks, or Draft of money drawn by or upon authorized officers of the United States. Stamps and other representatives of value, of whatever denomination, which have been or may be issued under any Act of Congress. 2.*

*Adjusted Compensation Certificates for Veterans of the World Wars. 3. Obligations or Securities of any Foreign Government, Bank, or Corporation. 4. Copyrighted materials, unless permission of the copyright owner has been obtained or the reproduction falls within the "fair use" or library reproduction rights provisions of the copyright law.*

*Further information of these provisions may be obtained from the Copyright Office, Library of Congress, Washington, D.C. 20559. Ask for Circular R21. 5. Certificate of Citizenship or Naturalization. Foreign Naturalization Certificates may be photographed. 6. Passports. Foreign Passports may be photographed.*

*7. Immigration papers. 8. Draft Registration Cards. Phaser® 6180MFP Multifunction Printer 1-14 Copy Regulations 9. Selective Service Induction papers that bear any of the following Registrant's information: Earnings or Income Court Record Physical or mental condition Dependency Status Previous military service Exception: United States military discharge certificates may be photographed.*

 *10. Badges, Identification Cards, Passes, or Insignia carried by military personnel, or by members of the various Federal Departments, such as FBI, Treasure, etc. (Unless photograph is ordered by the head of such department or bureau.) Reproducing the following is also prohibited in certain states: Automobile Licenses Drivers' Licenses Automobile Certificates of Title The above list is not all inclusive, and no liability is assumed for its completeness or accuracy.*

*In case of doubt, consult your attorney. Canada Parliament, by stature, has forbidden the reproduction of the following subjects under certain circumstances. Penalties of fine or imprisonment may be imposed on those guilty of making such reproductions. 1. 2.*

*3. 4. Current bank notes or current paper money. Obligations or securities of a government or bank. Exchequer bill paper or revenue paper. The public seal of Canada or of a province, or the seal of a public body or authority in Canada, or of a court of law. 5. Proclamations, orders, regulations or appointments, or notices thereof (with intent to falsely cause same to purport to have been printed by the Queens Printer for Canada, or the equivalent printer for a province). 6. Marks, brands, seals, wrappers or designs used by or on behalf of the Government of Canada or of a province, the government of a state other than Canada or a department, board, Commission or agency established by the Government of Canada or of a province or of a government of a state other than Canada. 7. Impressed or adhesive stamps used for the purpose of revenue by the Government of Canada or of a province or by the government of a state other than Canada. Phaser® 6180MFP Multifunction Printer 1-15 Copy Regulations 8. Documents, registers or records kept by public officials charged with the duty of making or issuing certified copies thereof, where the copy falsely purports to be a certified copy thereof. 9.*

*Copyrighted material or trademarks of any manner or kind without the consent of the copyright or trademark owner. The above list is provided for your convenience and assistance, but it is not all-inclusive, and no liability is assumed for its completeness or accuracy. In case of doubt, consult your solicitor. Other Countries Copying certain documents may be illegal in your country. Penalties of fine or imprisonment may be imposed on those found guilty of making such reproductions. Currency notes Bank notes and cheques Bank and government bonds and securities Passports and identification cards Copyright*

*material or trademarks without the consent of the owner Postage stamps and other negotiable instruments This list is not inclusive and no liability is assumed for either its completeness or accuracy. In case of doubt, contact your legal counsel. Phaser® 6180MFP Multifunction Printer 1-16 Fax Regulations Fax*

*Regulations United States Fax Send Header Requirements The Telephone Consumer Protection Act of 1991 makes it unlawful for any person to use a computer or other electronic device, including a fax machine, to send any message unless such message clearly contains in a margin at the top or bottom of each transmitted page or on the first page of the transmission, the date and time it is sent and an identification of the business or other entity, or other individual sending the message and the telephone number of the sending machine or such business, other entity or individual. The telephone number provided may not be a 900 number or any other number for which charges exceed local or long distance transmission charges. In order to program this information into your machine, refer to customer documentation and follow the steps provided.*

*Data Coupler Information This equipment complies with Part 68 of the FCC rules and the requirements adopted by the Administrative Council for Terminal Attachments (ACTA). On the cover of this equipment is a label that contains, among other information, a product identifier in the format*

*US:AAAEQ##TXXXX. If requested, this number must be provided to the Telephone Company. A plug and jack used to connect this equipment to the premises wiring and telephone network must comply with the applicable FCC Part 68 rules and requirements adopted by the ACTA. A compliant telephone cord and modular plug is provided with this product.*

*It is designed to be connected to a compatible modular jack that is also compliant. See installation instructions for details. You may safely connect the machine to the following standard modular jack: USOC RJ-11C using the compliant telephone line cord (with modular plugs) provided with the installation kit. See installation instructions for details. Phaser® 6180MFP Multifunction Printer 1-17 Fax Regulations The Ringer Equivalence Number (REN) is used to determine the number of devices that may be connected to a telephone line.*

*Excessive RENs on a telephone line may result in the devices not ringing in response to an incoming call. In most but not all areas, the sum of RENs should not exceed five (5.0). To be certain of the number of devices that may be connected to a line, as determined by the total RENs, contact the local Telephone Company. For products approved after July 23, 2001, the REN for this product is part of the product identifier that has the format US:AAAEQ##TXXXX. The digits represented by ## are the REN without a decimal point (e.g., 03 is a REN of 0.3). For earlier products, the REN is separately shown on the label.*

*To order the correct service from the local telephone company, please provide the Facility Interface Code (FIC) and Service Order Code (SOC) listed below: FIC: 02LS2 SOC: 9.0F You may also have to provide the USOC Jack code and the Ringer Equivalence Number (REN). If this Xerox equipment causes harm to the telephone network, the Telephone Company will notify you in advance that temporary discontinuance of service may be required. But if advance notice is not practical, the Telephone Company will notify the customer as soon as possible. Also, you will be advised of your right to file a complaint with the FCC if you believe it is necessary. The Telephone Company may make changes in its facilities, equipment, operations or procedures that could affect the operation*

*of the equipment. If this happens, the Telephone Company will provide advance notice in order for you to make necessary modifications to maintain uninterrupted service. If trouble is experienced with this Xerox equipment, for repair or warranty information, please contact the appropriate service center; details of which are displayed either on the machine or contained within the User Guide. If the equipment is causing harm to the telephone network, the Telephone Company may request that you disconnect the equipment until the problem is resolved. Repairs to the machine should be made only by a Xerox*

*Service Representative or an authorized Xerox Service provider.*

*This applies at any time during or after the service warranty period. If unauthorized repair is performed, the remainder of the warranty period is null and void.*

[You're reading an excerpt. Click here to read official XEROX](http://yourpdfguides.com/dref/3685104) [PHASER 6180MFP user guide](http://yourpdfguides.com/dref/3685104)

<http://yourpdfguides.com/dref/3685104>

 *This equipment must not be used on party lines. Connection to party line service is subject to state tariffs. Contact the state public utility commission, public service commission or corporation commission for information.*

*If your office has specially wired alarm equipment connected to the telephone line, make sure that the installation of this Xerox equipment does not disable your alarm equipment. If you have questions about what will disable alarm equipment, consult your Telephone Company or a qualified installer. Phaser® 6180MFP Multifunction Printer 1-18 Fax Regulations Canada Note: The Industry Canada label identifies certified equipment. This certification means that the equipment meets certain telecommunications network protective, operational and safety requirements as prescribed in the appropriate Terminal Equipment Technical Requirements document(s). The Department does not guarantee the equipment will operate to the user's satisfaction.*

*Before installing this equipment, users must make sure that it is permissible to be connected to the facilities of the local telecommunications company. The equipment must also be installed using an acceptable method of connection. The customer should be aware that compliance with the above conditions may not prevent degradation of service in some situations. Repairs to certified equipment should be coordinated by a representative designated by the supplier. Any repairs or alterations made by the user to this equipment, or equipment malfunctions, may give the telecommunications company cause to request the user to disconnect the equipment. Users should make sure for their own protection that the electrical ground connections of the power utility, telephone lines and internal metallic water pipe systems, if present, are connected together. This precaution may be particularly important in rural areas. Caution: Users should not attempt to make such connections themselves, but should contact the appropriate electric inspection authority, or electrician, as appropriate. The Ringer Equivalence Number (REN) assigned to each terminal device provides an indication of the maximum number of terminals allowed to be connected to a telephone interface. The termination on an interface may consist of any combination of devices subject only to the requirement that the sum of the Ringer Equivalent Numbers of all of the devices does not exceed 5.*

*For the Canadian REN value, please see the label on the equipment. Phaser® 6180MFP Multifunction Printer 1-19 Fax Regulations Europe Radio Equipment & Telecommunications Terminal Equipment Directive The Facsimile has been approved in accordance with the Council Decision 1999/5/EC for panEuropean single terminal connection to the public switched telephone network (PSTN). However, due to differences between the individual PSTNs provided in different countries, the approval does not, of itself, give an unconditional assurance of successful operation on every PSTN network terminal point. In the event of a problem you should contact your authorized local dealer in the first instance. This product has been tested to and is compliant with ES 203 021-1, -2, -3, a specification for terminal equipment for use on analogue-switched telephone networks in the European Economic Area. This product provides an user-adjustable setting of the country code. Refer to the customer documentation for this procedure. Country codes should be set prior to connecting this product to the network. Note: Although this product can use either loop disconnect (pulse) or DTMF (tone) signaling, it is recommended that it is set to use DTMF signaling. DTMF signaling provides reliable and faster call setup.*

*Modification of this product, connection to external control software or to external control apparatus not authorized by Xerox, will invalidate its certification. Phaser® 6180MFP Multifunction Printer 1-20 Material Safety Data Sheet Material Safety Data Sheet For Material Safety Data information regarding your Phaser 6180MFP printer, go to: United States and Canada: www.xerox.com/msds European Union: www.xerox.*

*com/environment\_europe For the Customer Support Center phone numbers, go to www.xerox.com/office/worldcontacts. Phaser® 6180MFP Multifunction Printer 1-21 Printer Recycling and Disposal Printer Recycling and Disposal European Union Some equipment may be used in both a domestic/household and a professional/business application. Domestic/Household Environment Application of this symbol on your equipment is confirmation that you should not dispose of the equipment in the normal household waste stream.*

*In accordance with European legislation, end of life electrical and electronic equipment subject to disposal must be segregated from household waste. Private households within EU member states may return used electrical and electronic equipment to designated collection facilities free of charge. Please contact your local disposal authority for information. In some member states, when you purchase new equipment, your local retailer may be required to take back your old equipment free of charge. Please ask you retailer for information. Professional/Business Environment Application of this symbol on your equipment is confirmation that you must dispose of this equipment in compliance with agreed national procedures. In accordance with European legislation, end of life electrical and electronic equipment subject to disposal must be managed within agreed procedures. Prior to disposal, please contact your local reseller or*

*Xerox representative for end of life takeback information. Phaser® 6180MFP Multifunction Printer 1-22 Printer Recycling and Disposal North America Xerox operates an equipment takeback and reuse/recycle program. Contact your Xerox sales representative (1-800-ASK-XEROX) to determine whether this Xerox printer is part of the program.*

*For more information about Xerox environmental programs, visit www.xerox.com/environment.html or for recycling and disposal information, contact your local authorities. If you are managing the disposal of your Xerox product, please note that the product contains lamp(s) with mercury, and may contain lead, perchlorate, and other materials whose disposal may be regulated due to environmental considerations. The presence of these materials is fully consistent with global regulations applicable at the time that the product was placed on the market. For recycling and disposal information, contact your local authorities. In the United States, you may also refer to the Electronic Industries Alliance web site: www.eiae.org.*

*Perchlorate Material - This product may contain one or more Perchlorate-containing devices, such as batteries. Special handling may apply, please see www.dtsc.ca.gov/hazardouswaste/perchlorate.*

*Other Countries Please contact your local waste authorities and request disposal guidance. Phaser® 6180MFP Multifunction Printer 1-23 Printer Features This chapter includes: Main Components and Their Functions on page 2-2 Printer Configurations on page 2-5 Control Panel on page 2-6 Power Saver Modes on page 2-10 Checking Status of Print Data on page 2-11 Displaying Optional Accessory Configuration and Paper Tray Settings on page 2-12 More Information on page 2-13 Phaser® 6180MFP Multifunction Printer 2-1 Main Components and Their Functions Main Components and Their Functions This section includes: Front View on page 2-2 Rear View on page 2-3 Internal View on page 2-4 Scanner on page 2-4 Front View 3 2 1 4 5 7 8 6 6180mfp-002 1.*

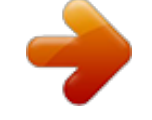

[You're reading an excerpt. Click here to read official XEROX](http://yourpdfguides.com/dref/3685104) [PHASER 6180MFP user guide](http://yourpdfguides.com/dref/3685104)

<http://yourpdfguides.com/dref/3685104>

 *Front door A 2. Control panel 3. Output tray 4.*

*Power switch 5. Button A for opening the front door 6. Tray 1 (MPT) 7. Tray 2 8. Optional Tray 3 Phaser® 6180MFP Multifunction Printer 2-2 Main Components and Their Functions Rear View 5 4 3 2 1 8 7 6 6180mfp-003 1. Power cord connector 2. USB port 3. Parallel port 4. Telephone line out 5. Fax line in 6.*

*Optional memory slot 7. Multi-protocol network card 8. Network connector Phaser® 6180MFP Multifunction Printer 2-3 Main Components and Their Functions Internal View 1 2 3 4 1. Fuser 2. Print cartridge 3. Transfer unit 4. Button A for opening the front door 6180mfp-005 1 6180mfp-006 1. Duplex unit Scanner 1 5 4 2 3 6180mfp-004 1. Automatic document feed cover 2. Document guides 3.*

*Document feed tray 4. Document glass 5. Scan bar lock switch Phaser® 6180MFP Multifunction Printer 2-4 Printer Configurations Printer Configurations Printer Configuration Features Memory Configuration\* Resolutions (dpi) Standard Enhanced Ethernet Interface Tray 1 (MPT) (150 Sheet) Tray 2 (250 Sheet) 550-Sheet Feeder Duplex Unit 600 x 600 x 1 bit 600 x 600 x 4 bit 10/100 Base-T Standard Standard Optional Optional 600 x 600 x 1 bit 600 x 600 x 4 bit 10/100 Base-T Standard Standard Optional Standard 6180MFP-N 384 MB 6180MFP-D 384 MB \* All configurations have one memory slot supporting 256 MB/512 MB/1024 MB DDR2 DIMMs, to a maximum of 1408 MB. Standard memories are soldered on the board. Options You can order additional memory, tray, multi-protocol network card, and a duplex unit if these items are not standard on your printer.*

*Memory The printer features one slot that accepts 256, 512, or 1024 MB of DDR2 DIMMs. Duplex Unit The duplex unit enables 2-sided printing. Multi-Protocol Network Card The multi-protocol network card provides additional protocols and security features including IPP, SMB, WINS, DDNS, SSL/HTTPS, and IPv6. Additional Trays 550-Sheet Feeder (Tray 3) Phaser® 6180MFP Multifunction Printer 2-5 Control Panel Control Panel This section includes: Control Panel Layout on page 2-6 Menu Map on page 2-9 Information Pages on page 2-9 Copy 001 002 Job Status @:./ ABC DEF Wake Up Fax 003 004 System 1 GHI 2 JKL 3 MNO Clear All E-mail 005 006 4 PQRS 5 TUV 6 WXYZ Scan 007 008 7 OK -\_~ 8 0 9 # Speed Dial Stop 009 010 Color Mode B&W Color Start Manual Dial Redial/ Pause C Error Job in Memory 6180mfp-007 Control Panel Layout 001 002 003 004 1 005 006 007 008 009 010 6180mfp-045 1.*

*One Touch buttons Provides access to the first 10 entries in the Fax address book. For example, you can press the Fax button, and then press the upper left button to access the first entry in your address book. Phaser® 6180MFP Multifunction Printer 2-6 Control Panel 16 Copy 15 14 13 12 11 Job Status @:./ ABC DEF 1 Fax System 1 GHI 2 JKL 3 MNO E-mail 4 PQRS 5 TUV 6 WXYZ 10 Scan 7 OK -\_~ 8 0 9 # Speed Dial Color Mode B&W Color Manual Dial Redial/ Pause 2 C Job in Memory 9 3 4 5 6 7 8 6180mfp-046 1. Press to use the Copy, Fax, E-mail, and Scan menus on the display screen. 2. Color Mode button Press to switch between Color and Black and White modes for your copy, fax, and scan job. 3. Job in Memory LED When illuminated, it indicates that there is a job in the printer's memory. 4.*

*Arrow LEDs These LEDs indicate the flow of data either into or out of the printer. 5. Up Arrow button Scrolls upward through the menus. Down Arrow button Scrolls downward through the menus. Back Arrow button Scrolls backwards through the menus, or displays the Walk-Up Features menu. Forward Arrow button Scrolls forward through the menus. 6. Manual Dial button When faxing, you can press this button to quickly enter a fax number with the alphanumeric key pad. 7. Redial/Pause button Press the button to recall the last fax number used or to insert pauses in fax numbers.*

*8. Clear button Deletes a single character each time the button is pressed. For use when entering email addresses and telephone numbers. 9. Speed Dial button Press to access directories of group or individual fax telephone numbers.*

*10. Alphanumeric keypad Use to enter numbers and letters for names and phone numbers. 11. Address Book button Press to access the Fax and Email address books. 12.*

*Job Status button Press to check active job status and Walk-Up printing jobs. 13. System button Switches the display to the Setup menu. 14. OK button Press to accept the setting selected. 15. Graphic display indicates status messages, menus, and toner levels. 16. Exit button Press to go up one level in the menu. Phaser® 6180MFP Multifunction Printer 2-7 Control Panel 1 2 3 4 5 Wake Up Clear All Stop Start Error 6180mfp-047 1.*

*Wake Up button This light is on in power saver mode. Push the button to exit power saver mode. 2. Clear All button Press once to return to the default main menu. All job settings are reset to default. 3. Stop button Cancels the current print job. 4. Start button Press to start a copy, scan, or fax job. 5. Error The red light indicates an error condition. Phaser® 6180MFP Multifunction Printer 2-8 Control Panel Information Pages Your printer comes with a set of information pages to help you obtain the best results from your printer. Access these pages from the control panel. Print the Menu Map to see where these information pages are located in the control panel menu structure. Menu Map The Menu Map helps you navigate the control panel menus.*

*To print the Menu Map: 1. On the control panel, press the System button, select Information Pages, and then press the OK button. 2. Select Menu Map, and then press the OK button to print. Note: Print the Menu Map to see other information pages available for printing.*

*Configuration Page To print the Configuration page to view current information about your printer, do the following: 1. On the control panel, press the System button, select Information Pages, and then press the OK button. 2. Select Configuration, and then press the OK button to print. Turning the Startup Page On or Off When the printer is turned on, it prints a Startup page by default. To turn the printing of the Startup page on or off: 1. 2. 3. 4. 5.*

*On the control panel, press the System button. Select Admin Menu, and then press the OK button. Select System Settings, and then press the OK button. Select Startup Page, and then press the OK button. Select On or Off, and then press the OK button. Phaser® 6180MFP Multifunction Printer 2-9 Power Saver Modes Power Saver Modes Power Saver Mode 1 (Printer) The printer is equipped with Power Saver Mode 1 to reduce power consumption when it is left idle. When no print data is received for 30 minutes (default), the printer will enter Power Saver Mode 1.*

 *The time range that can be specified for the printer to enter Power Saver Mode 1 is 5 to 60 minutes. Consumption of power during Power Saver Mode 1 is 35 W or less and the time required to exit from Power Saver Mode 1 to a print-ready status is about 20 seconds. See also: Changing the Power Saver Time on page 9-3 Exiting the Power Saver Mode The printer automatically cancels Power Saver Mode 1 if the scanner lid is raised, any control panel buttons are pressed, or if it receives data from the computer.*

*Power Saver Mode 2 (System) Power Saver Mode 2 controls the scanner lamp. When the scanner is not being used, the lamp turns off after the time specified for Power Saver Mode 2. The time range that can be specified for the printer to enter Power Saver Mode 2 is 5 to 120 minutes. Consumption of power during Power Saver Mode 2 is 17W. The default setting for Power Saver Mode 2 is 30 minutes after Power Saver Mode 1 starts.*

*The printer automatically cancels Power Saver Mode 2 once it receives data from the computer. To cancel the Power Saver Mode 2 manually, press the Wake Up button. See also: Changing the Power Saver Time on page 9-3 Phaser® 6180MFP Multifunction Printer 2-10 Checking Status of Print Data Checking Status of Print Data Checking Status in Windows Printer information and status are displayed on the Status window. Double-click the PrintingScout printer icon on the taskbar at the bottom right of the screen. From the displayed window, check the column Status.*

*You can change the display contents with the button on the left of the Printer Status window. Status Setting button: Displays the Status Setting screen and allows you to check the printer name, printer connection port, and printer status. For more information about PrintingScout, see the Help: 1. 2. 3. 4. From the Start menu, select Programs. Select Xerox Office Printing. Select PrintingScout. Select PrintingScout Help.*

*See also: PrintingScout Software on page 3-4 Checking Status in CentreWare Internet Services You can check the status of the print job sent to the printer at the Jobs tab of CentreWare Internet Services. See also: Printer Management Software on page 3-1 Phaser® 6180MFP Multifunction Printer 2-11 Displaying Optional Accessory Configuration and Paper Tray Settings Displaying Optional Accessory Configuration and Paper Tray Settings Print the Configuration page to view the current information about your printer: 1. On the control panel, press the System button, select Information Pages, and then press the OK button. 2. Select Configuration, and then press the OK button to print. Phaser® 6180MFP Multifunction Printer 2-12 More Information More Information Obtain information regarding your printer and its capabilities from the following sources. Resources Information Installation Guide\* Feature Setup Guide Quick Use Guide\* User Guide (PDF)\* Quick Start Tutorials (English only) Video Tutorials Recommended Media List Source Packaged with printer Packaged with printer Packaged with printer Software and Documentation CD-ROM www.xerox.com/office/6180MFPsupport www.xerox.*

*com/office/6180MFPsupport Recommended Media List (United States) Recommended Media List (Europe) Printer Management Tools Online Support Assistant Technical Support Information pages www.xerox.com/office/6180MFPdrivers www.xerox.com/office/6180MFPsupport www.*

*xerox.com/office/6180MFPsupport Control panel menu \* Also available on the Support website. Phaser® 6180MFP Multifunction Printer 2-13 Printer Management Software This chapter includes: Print and Scan Drivers on page 3-2 CentreWare Internet Services on page 3-2 Address Book Editor on page 3-3 Express Scan Manager on page 3-3 PrintingScout Software on page 3-4 Phaser® 6180MFP Multifunction Printer 3-1 Print and Scan Drivers Print and Scan Drivers To access all of your printer's features, install the print and scan drivers from the Software and Documentation CD-ROM or from the Xerox Drivers and Downloads website: www.xerox.com/office/6180MFPdrivers Print drivers enable your computer and printer to communicate and provide access to your printer features.*

*Scan drivers enable you to scan images directly to your personal computer and place scanned images directly into an application. See also: Installing the Scan Driver on page 7-3 CentreWare Internet Services This section provides information on CentreWare Internet Services, an HTTP (HyperText Transfer Protocol)-based web page service that installs with your printer driver and is accessed through your web browser. These pages give you instant access to printer status, and printer configuration options. Anyone on your network can access the printer using their web browser software. In administrative mode you can change the configuration of the printer, set up your fax directories, and manage your printer settings without leaving your computer. Note: Users who are not given passwords by the administrator can still view the configuration settings and options in user mode. They will not be able to save or apply any changes to the current configuration. Creating an Administrative Password 1. 2. 3.*

*4. Launch your web browser. @@Click the Properties button. In the left navigation panel, scroll down to Security and select Administrator Security Settings. Note: If the Security folder is not open, click the plus sign (+) to expand the folder. 5. 6. 7. 8. Click the Enable Administrator Mode check box. In the User Name field, type a name for the administrator. In the Password and Verify Password fields, type a password for the administrator. Click Save Changes, your new password has been set and anyone with the administrator name and password can log in and make changes to the printer configuration and settings. Phaser® 6180MFP Multifunction Printer 3-2 Address Book Editor Address Book Editor The Address Book Editor provides a convenient interface for modifying the printers address book entries. With it you can create: Fax entries Email entries Server entries When you start the software, if the printer is connected via USB, the Address Book Editor reads the printer's address book.*

*You can create, edit, and delete entries. After making changes, you can then save the updated address book to the printer or to your computer. The Address Book Editor can be installed from the Software and Documentation CD-ROM. It is available for Windows and Macintosh. Express Scan Manager The Express Scan Manager handles scan jobs sent from the printer to your computer via USB.*

*When the scan is sent from the printer to the computer, Express Scan Manager automatically manages the scan job. Before scanning to your computer, you should start Express Scan Manager and configure the scan settings. You can specify settings for image type, resolution, paper size, and output destination. The Express Scan Manager can be installed from the Software and Documentation CD-ROM. It is available for Windows and Macintosh.*

 *See also: Scanning on page 7-1 Launcher (Windows) The Launcher is installed with the Address Book Editor and Express Scan Manager, and provides a method for starting those applications. The Launcher icon can be found in the taskbar. To start either application, right-click the icon, and then select Start > Address Book Editor or Express Scan Manager. You can also start the Launcher from the Start > Xerox > Phaser 6180MFP menu. Phaser® 6180MFP Multifunction Printer 3-3 PrintingScout Software PrintingScout Software PrintingScout automatically checks the printer status when you send a print job.*

*If the printer is unable to print your job, PrintingScout automatically displays an alert on your computer screen to let you know that the printer needs attention. PrintingScout can be installed from the Software and Documentation CD-ROM. It is available only for Windows. Phaser® 6180MFP Multifunction Printer 3-4 Network Basics This chapter includes: Overview of Network Setup and Configuration on page 4-2 Choosing a Connection Method on page 4-3 Configuring the Network Address on page 4-6 Installing the Printer Drivers on page 4-10 This chapter provides basic information about setting up and connecting to your printer. See also: (English Only) CentreWare Internet Services tutorial at www.xerox.com/office/6180MFPsupport Printer driver tutorial at www.xerox.com/office/6180MFPsupport Phaser® 6180MFP Multifunction Printer 4-1 Overview of Network Setup and Configuration Overview of Network Setup and Configuration To set up and configure the network: 1. Connect the printer to the network using the recommended hardware and cables.*

*2. Turn on the printer and the computer. 3. Print the Configuration page and keep it for referencing network settings. For more information see Displaying Optional Accessory Configuration and Paper Tray Settings on page 2-12.*

*4. Install the driver software on the computer from the Software and Documentation CD-ROM. For information on driver installation, see the section in this chapter for the specific operating system you are using. 5. Configure the printer's TCP/IP address, which is required to identify the printer on the network. Windows operating systems: Run the Installer on the Software and Documentation CD-ROM to automatically set the printer's IP address if the printer is connected to an established TCP/IP network. You can also manually set the printer's IP address on the control panel. Macintosh systems: Manually set the printer's TCP/IP address on the control panel. 6. Print a Configuration page to verify the new settings. Note: If the Software and Documentation CD-ROM is not available, you can download the latest driver from www.xerox.com/office/6180MFPdrivers. Phaser® 6180MFP Multifunction Printer 4-2 Choosing a Connection Method Choosing a Connection Method Connect the printer via Ethernet, USB, or parallel. A USB or a parallel connection is a direct connection and is not used for networking.*

*An Ethernet connection is used for networking. Hardware and cabling requirements vary for the different connection methods. Cabling and hardware are generally not included with your printer and must be purchased separately. This section includes: Connecting via Ethernet and USB on page 4-3 Connecting via Ethernet on page 4-3 Connecting via USB on page 4-4 Connecting via Parallel on page 4-5 Connecting via Ethernet and USB You can connect your Phaser 6180MFP printer through Ethernet, USB, or both at the same time. The available features for each connection type are shown in the following table. Connection Type USB Available Features When connected via USB you can: Scan an image into an application. Scan an image to a folder on the computer. Use the Address Book Editor to manage address book entries. Ethernet When connected via Ethernet you can: Scan to a computer on the network. Scan to an FTP server.*

*Scan to email. Use CentreWare IS to manage address book entries. For information on each connection type, see Connecting via Ethernet on page 4-3 and Connecting via USB on page 4-4. Connecting via Ethernet Ethernet can be used for one or more computers. It supports many printers and systems on an Ethernet network.*

*An Ethernet connection is recommended because it is faster than a USB connection. It also allows you direct access to CentreWare Internet Services (IS). The CentreWare IS web interface enables you to manage, configure, and monitor networked printers from your desktop. Phaser® 6180MFP Multifunction Printer 4-3 Choosing a Connection Method Network Connection Depending on your particular setup, the following hardware and cabling is required for Ethernet. If you are connecting to one computer, an Ethernet RJ-45 crossover cable is required.*

*If you are connecting to one or more computers with an Ethernet hub, or cable or DSL router, two or more twisted-pair (category 5/RJ-45) cables are required. (One cable for each device.) If you are connecting to one or more computers with a hub, connect the computer to the hub with one cable, and then connect the printer to the hub with the second cable. Connect to any port on the hub except the uplink port. See also: Configuring the Network Address on page 4-6 Installing the Printer Drivers on page 4-10 Scanning to a Computer on a Network on page 7-10 Scanning to Email on page 7-12 Connecting via USB If you are connecting to one computer, a USB connection offers fast data speeds. A USB connection is not as fast as an Ethernet connection but is faster than using parallel. To use USB, PC users must have Windows 2000, Windows XP, Windows Server 2003, or newer operating system. Macintosh users must use Mac OS X, version 10.2 and higher. USB Connection A USB connection requires a standard A/B USB cable.*

*This cable is not included with your printer and must be purchased separately. Verify that you are using the correct USB cable for your connection (2.0 for best results). 1. Connect one end of the USB cable to the printer and turn it on. 2. Connect the other end of the USB cable to the computer. See also: Address Book Editor on page 3-3 Express Scan Manager on page 3-3 Installing the Printer Drivers on page 4-10 Phaser® 6180MFP Multifunction Printer 4-4 Choosing a Connection Method Connecting via Parallel A parallel cable connection can also be used for connecting to one computer. This type of connection provides the slowest data speeds. Parallel connection requires a standard-to-high density parallel printer cable, (36-pin high-density 1284-C [male] to 36-pin low density 1284-B [male] cable), with a maximum length of three meters (10 feet).*

*Connect the parallel cable to the printer and the computer while they are both Off, and then turn them On. Install the printer driver from the Software and Documentation CD-ROM, and select the appropriate LPT parallel port. See also: Installing the Printer Drivers on page 4-10 Phaser® 6180MFP Multifunction Printer 4-5 Configuring the Network Address Configuring the Network Address This section includes: TCP/IP and IP Addresses on page 4-6 Automatically Setting the Printer's IP Address on page 4-6 Dynamic Methods of Setting the Printer's IP Address on page 4-7 Manually Setting the Printer's IP Address on page 4-8 TCP/IP and IP Addresses If your computer is on a large network, contact your network administrator for the appropriate TCP/IP addresses and additional configuration information.*

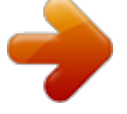